## **RESERVAS DESDE KOHA OPAC**

- 1) Ingresar a su sesión personal
- 2) Realizar la búsqueda en el catálogo y una vez identificado el material, clicar para ingresar al registro:

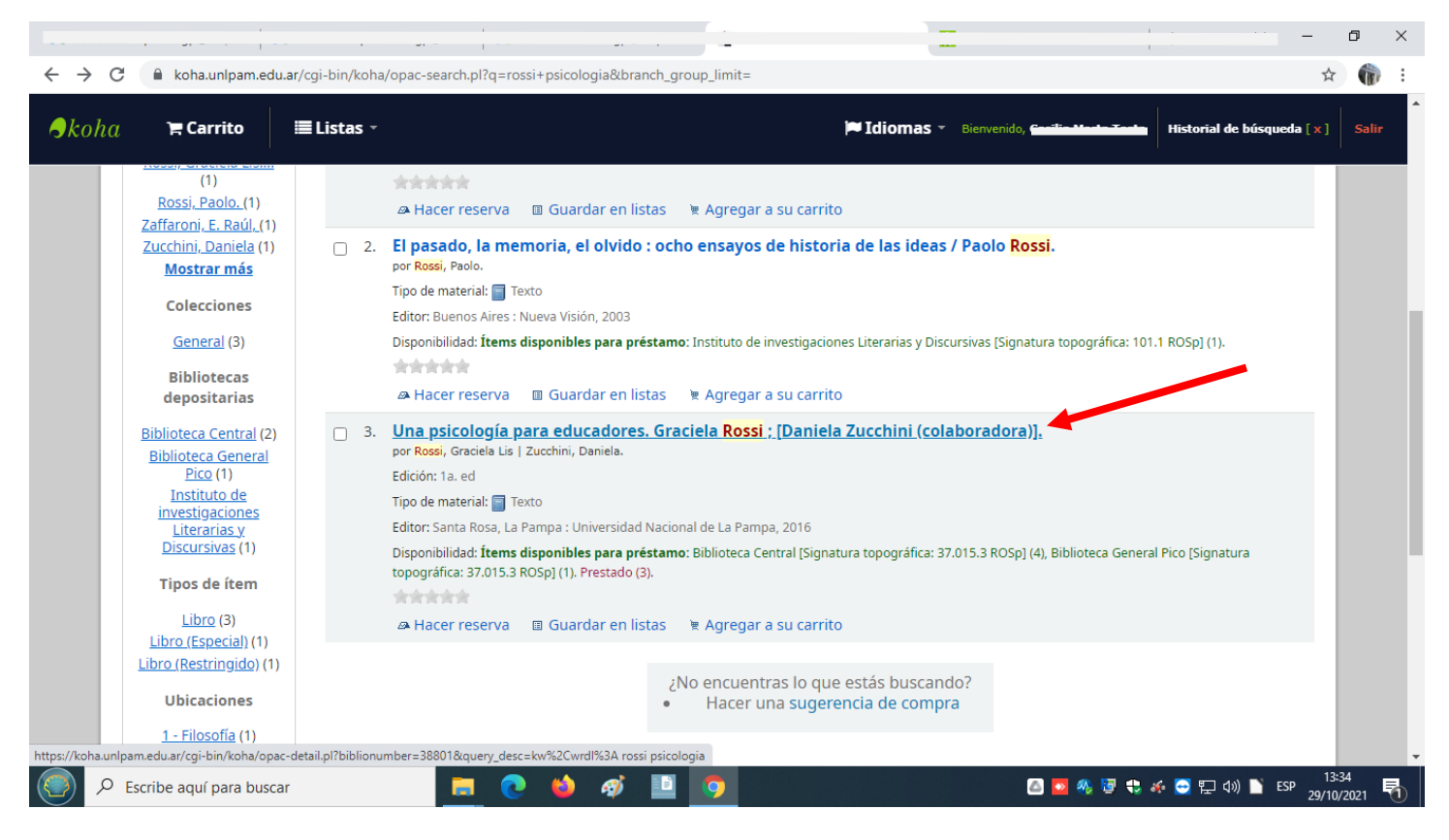

3) Si el material cuenta con más de un ejemplar, le aparecerá a la derecha un sector con indicaciones, clicar en "**Hacer reserva**":

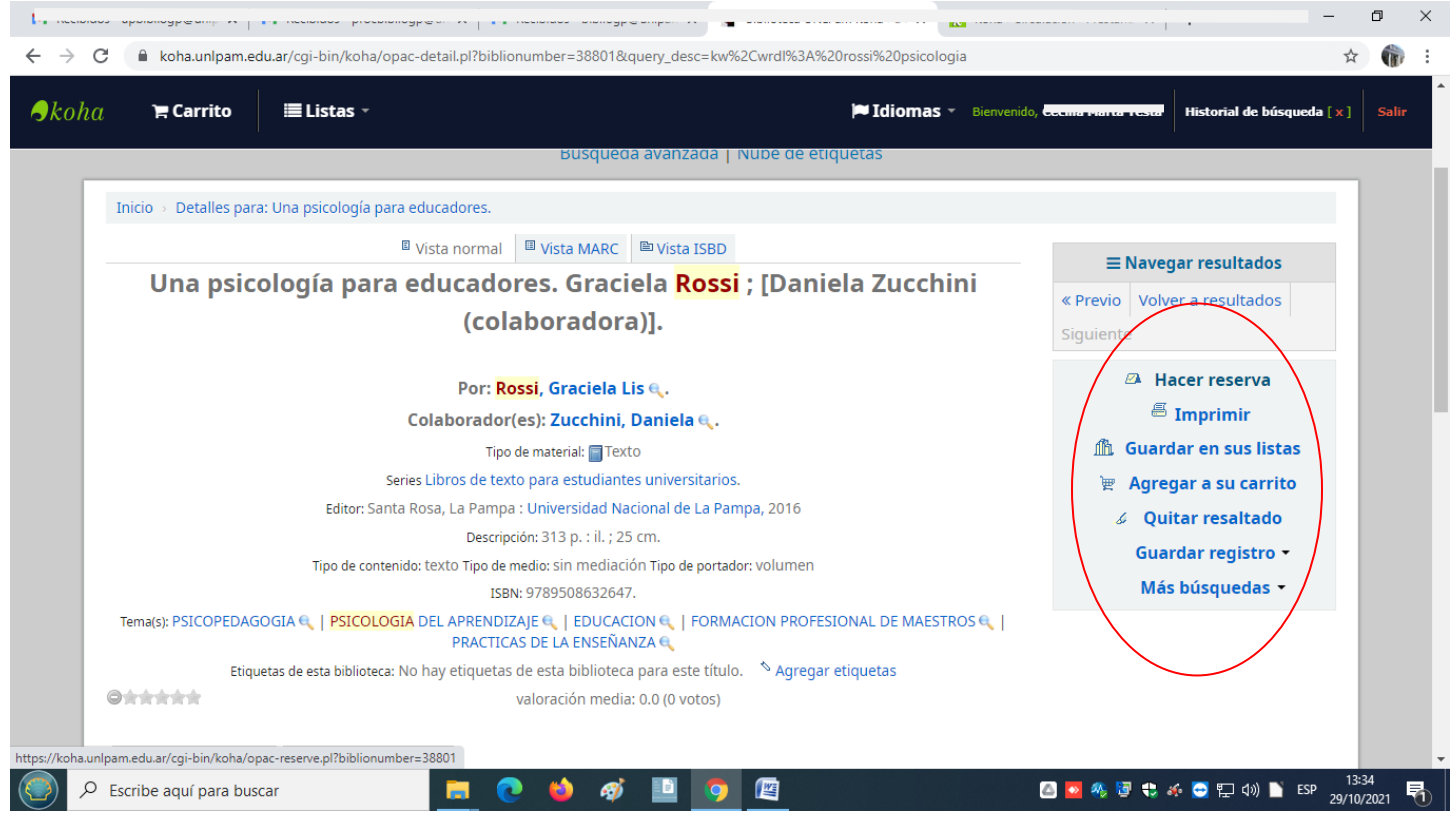

## 4) Aparecerán sus datos y abajo del todo el botón de "Confirmar reserva"

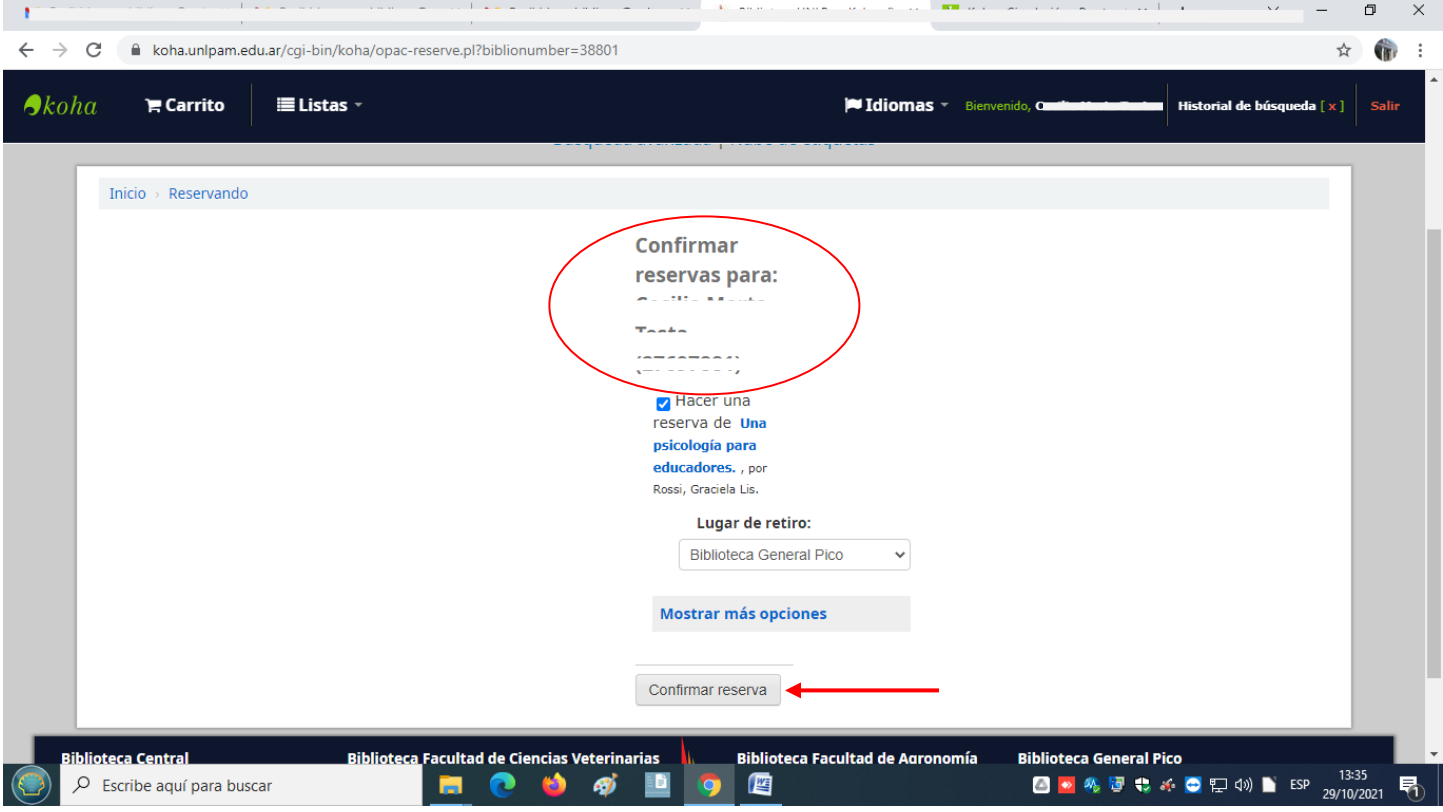

5) Si no muestra por defecto la sede de la que Ud. desea retirar el material puede seleccionarla desplegando el menú

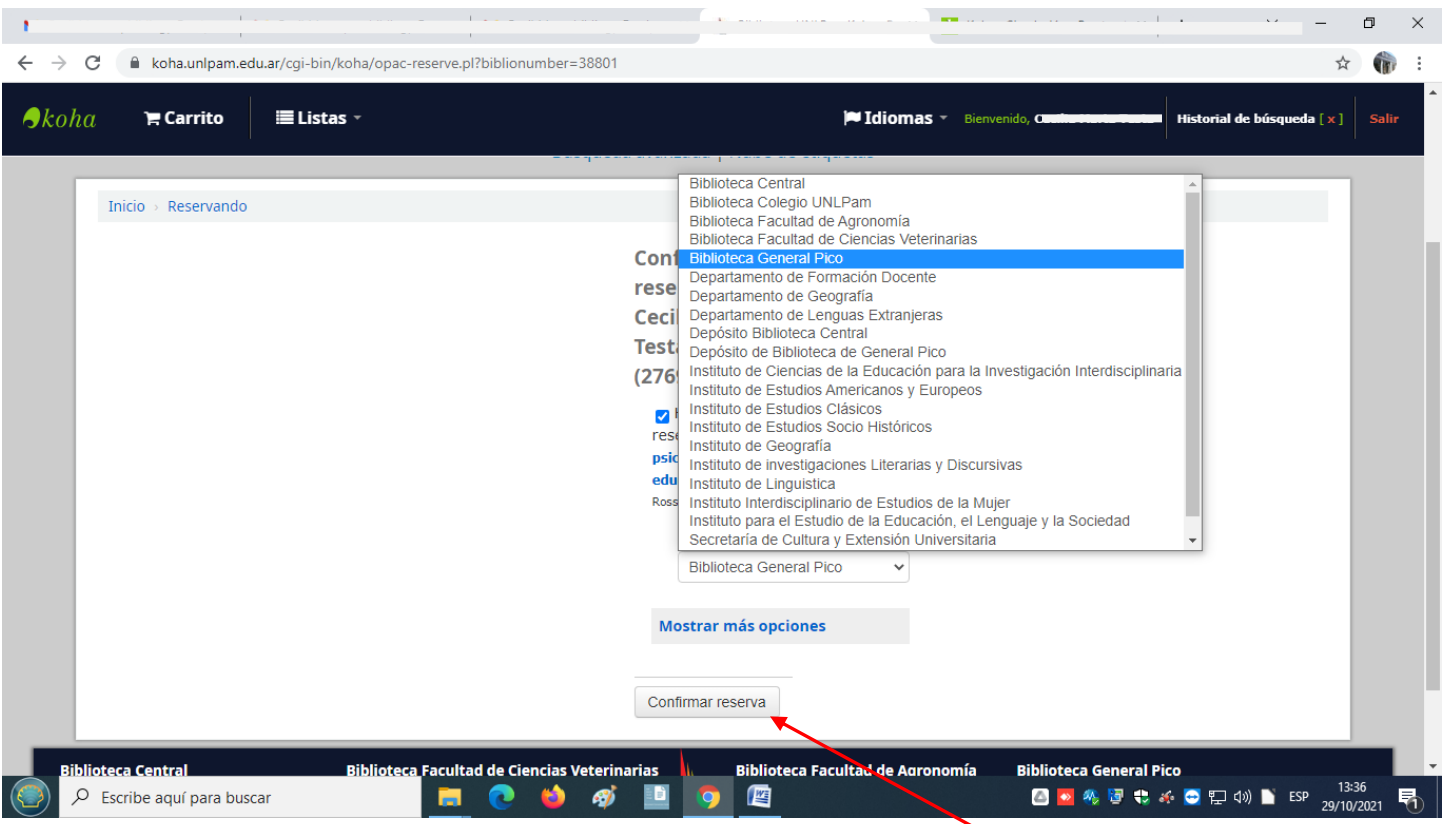

6) Una vez seleccionadas las opciones de su interés, y pulsado el botón de "**Confirmar reserva**", aparecerá en pantalla la información de la reserva realizada. FIN

## **OTRAS UTILIDADES**

Clicando el botón "**Mostrar más opciones**" se puede elegir fecha, sede, volumen o ejemplar específico de libro, etc.

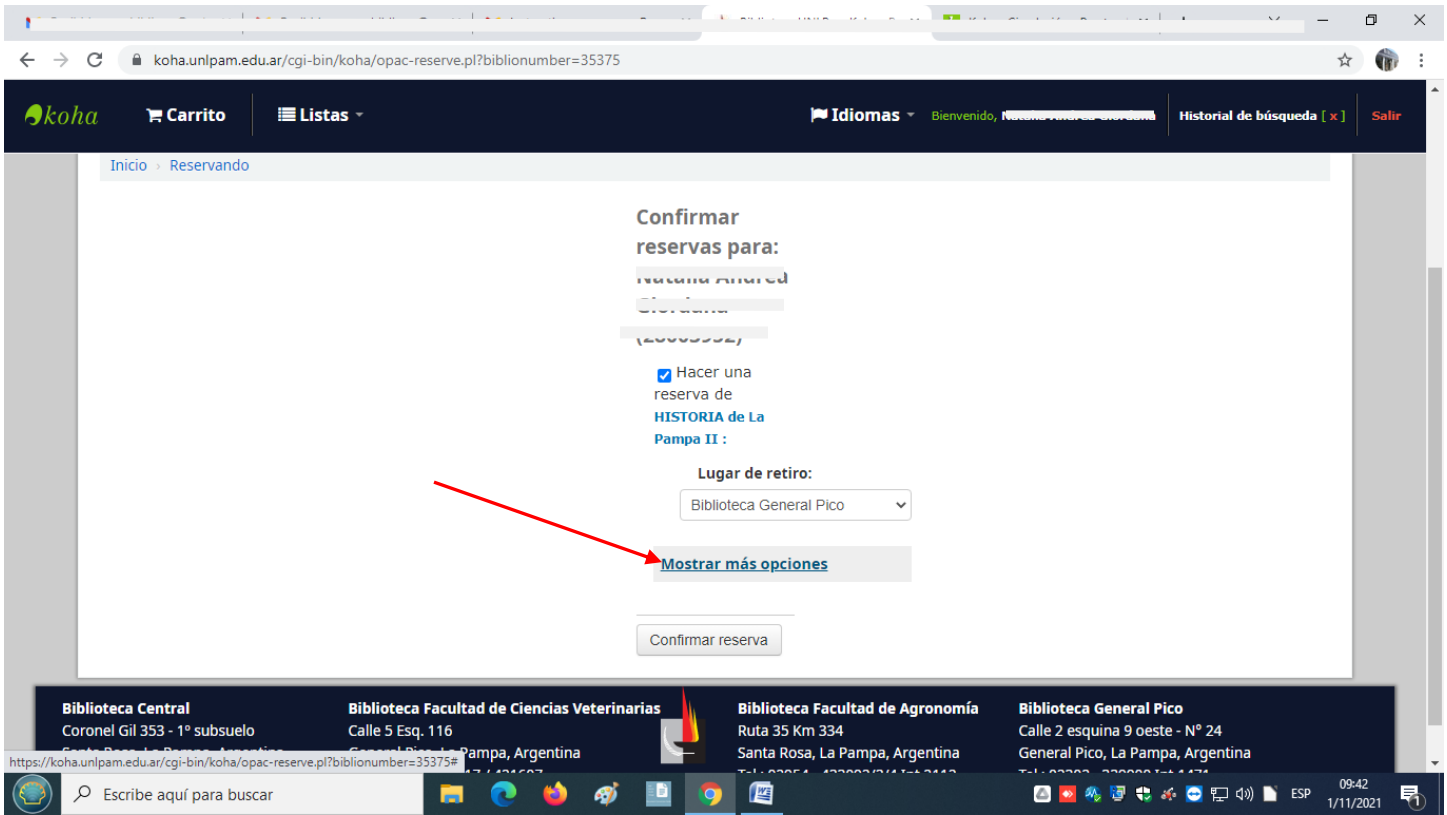

1) Por ejemplo seleccionar hasta qué fecha le resulta de utilidad mantener la reserva:

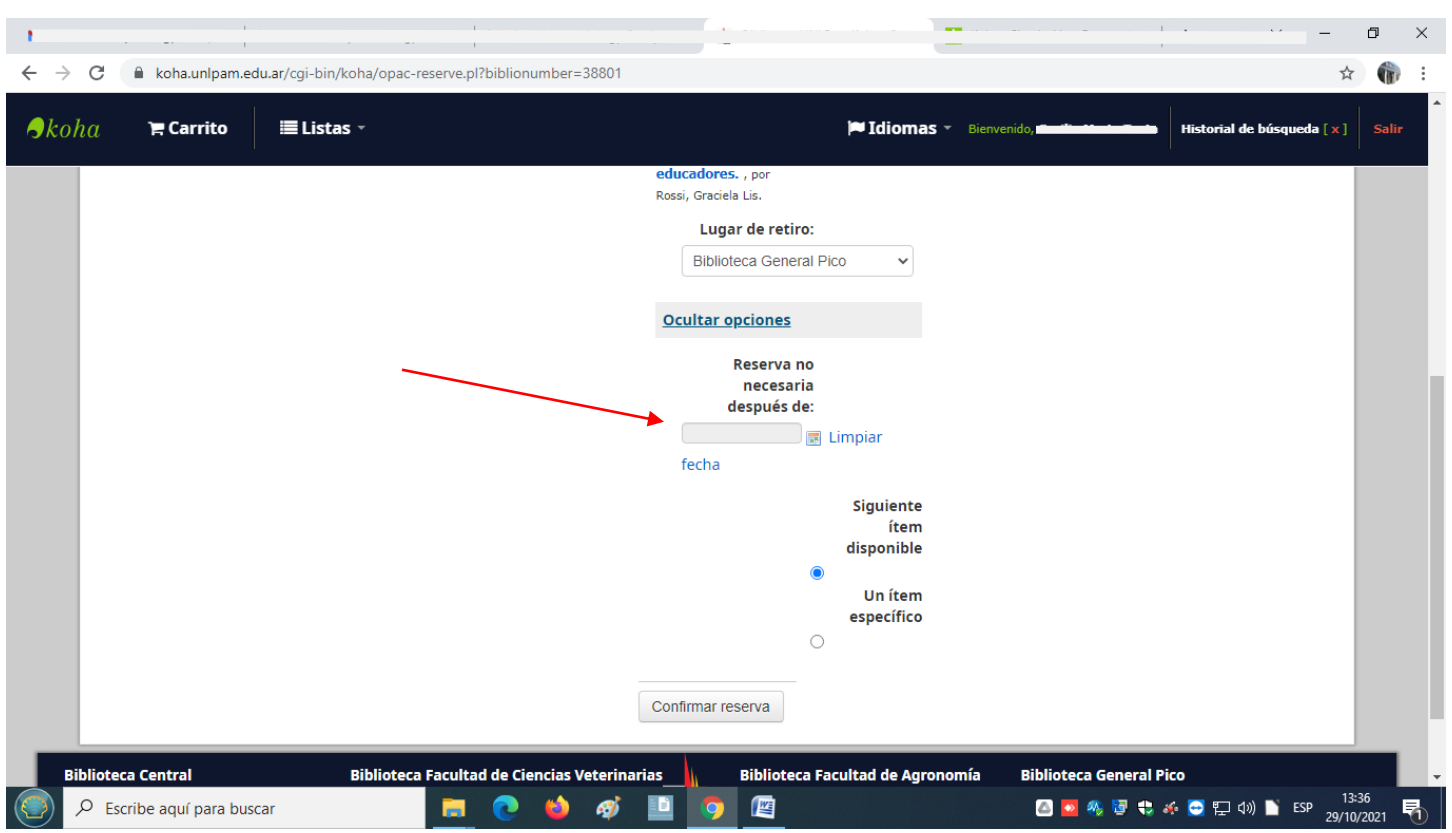

 $\mathcal{L}_{\text{max}}$ 

<u> 1980 - John Stone Barnett</u>

2) O por ejemplo, para reservar un volumen concreto de libros editados en varios volúmenes: A) Tildar la opción "**Un ítem específico**":

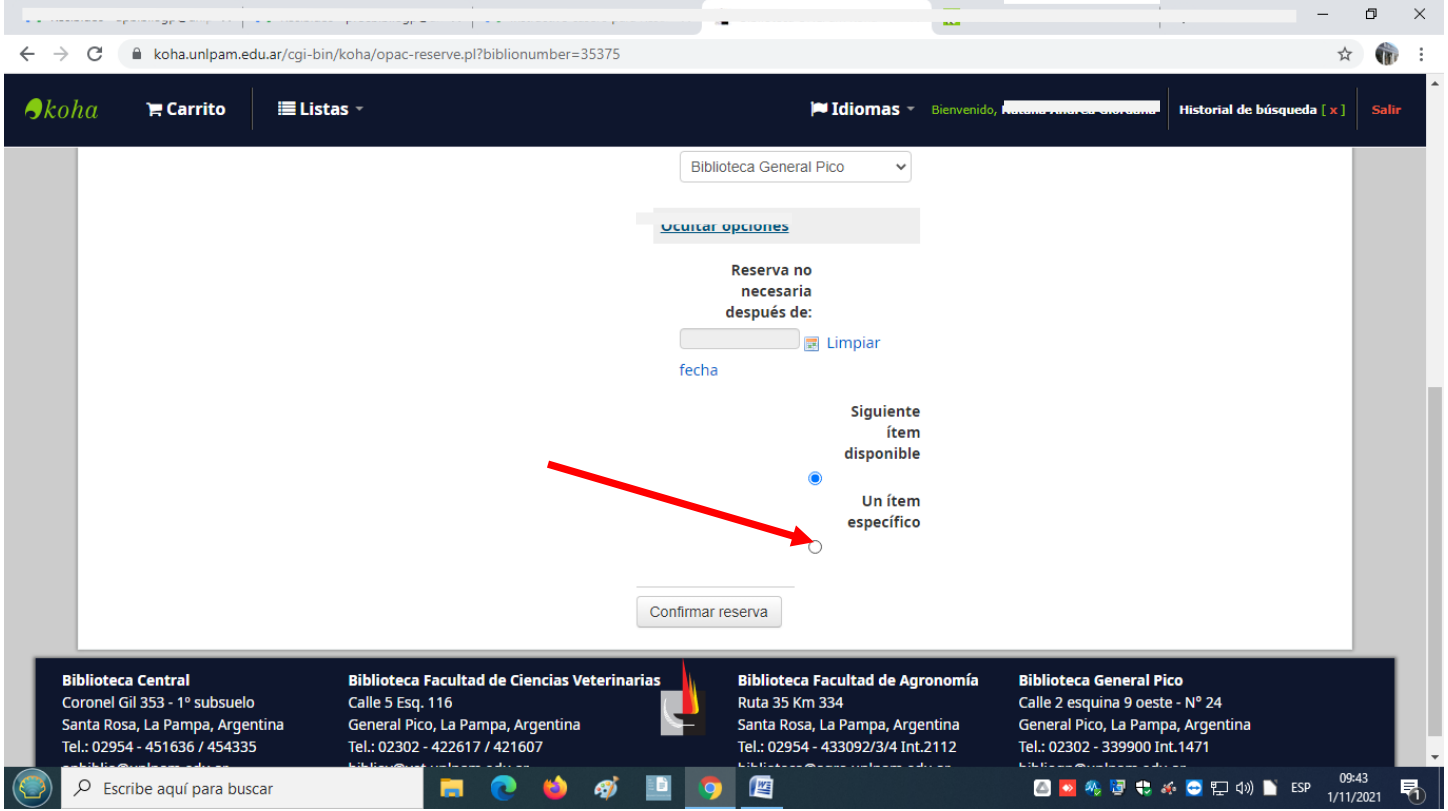

B) Tildar el volumen de su elección (en el ejemplo se selecciona el volumen 2) . El número de volumen se visualiza entre los datos de la columna "**Signatura**". Es el número a continuación de las letras que forman parte de la signatura topográfica (en el ejemplo "**982.13 HISl 2**", ese último "**2**" es el volumen) :

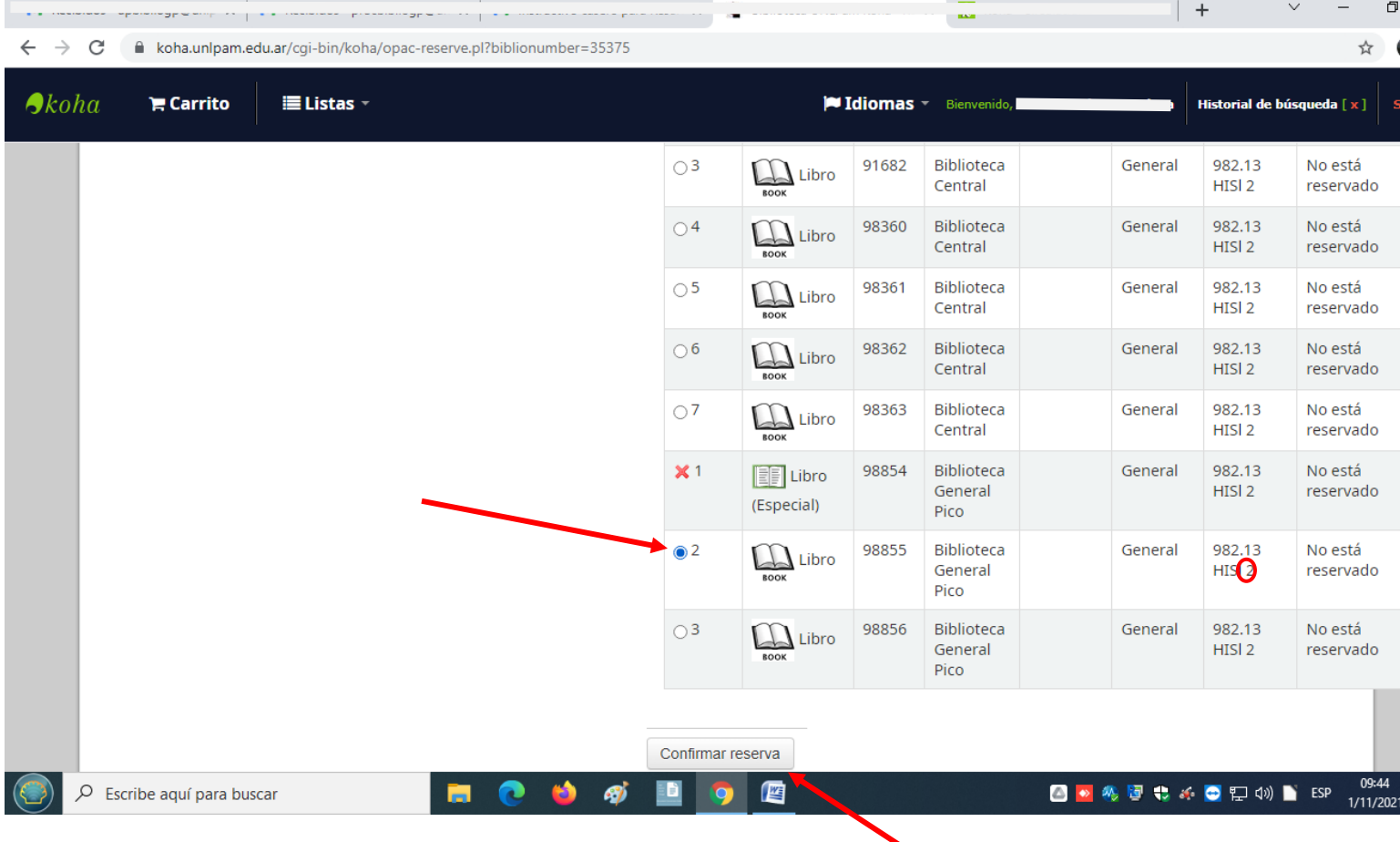

3) Una vez seleccionadas las opciones de su interés, y pulsado el botón de "**Confirmar reserva**", aparecerá en pantalla la información de la reserva realizada (similar a la que se muestra a continuación). FIN

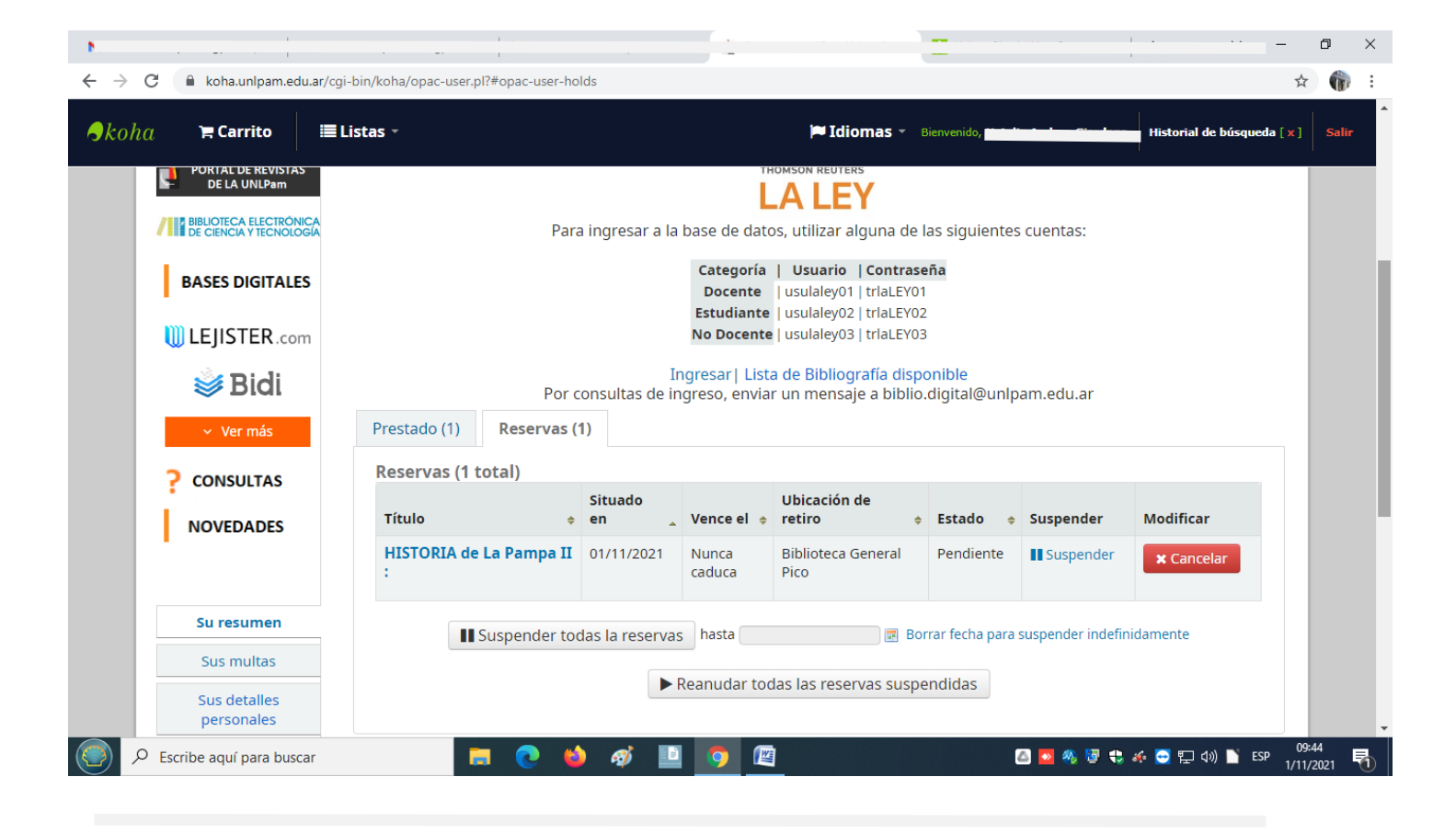

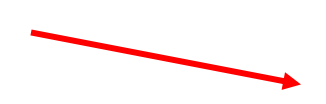